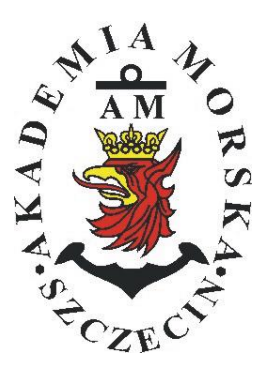

# **MARITIME UNIVERSITY OF SZCZECIN**

Institute of Marine Traffic Engineering

# **Exercises no. 1**

# **Procedure for starting and adjusting basic navigation systems receivers**

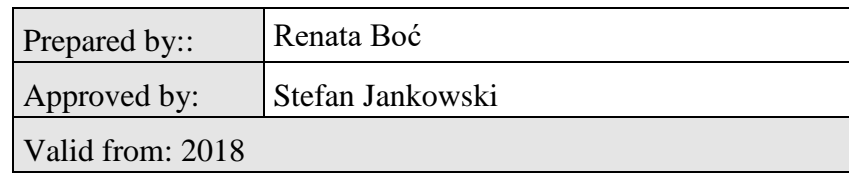

# **TABLE OF CONTENTS**

### **1. EDUCATIONAL EFFECTS**

- **2. PURPOSE AND SCOPE OF EXERCISE**
- **3. CONDITIONS OF THE CALCULATION**
- **4. LITERATURE**
- **5. EXERCISE**
- **6. FORMULAS, ANNEXES**

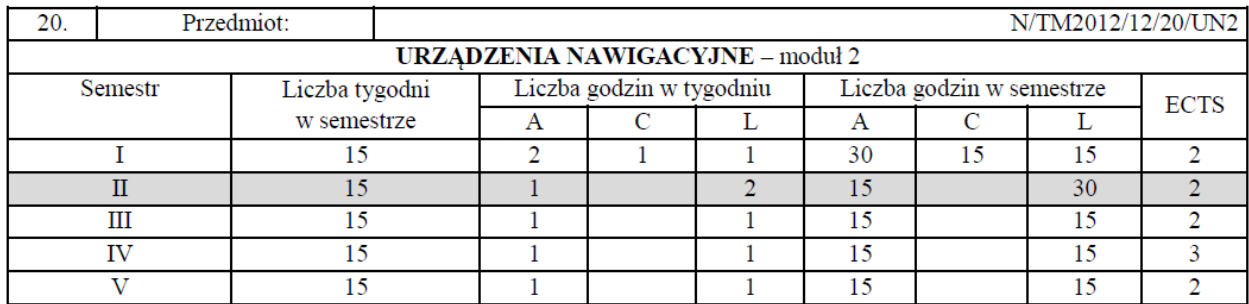

#### III/2. Efekty kształcenia i szczegółowe treści kształcenia

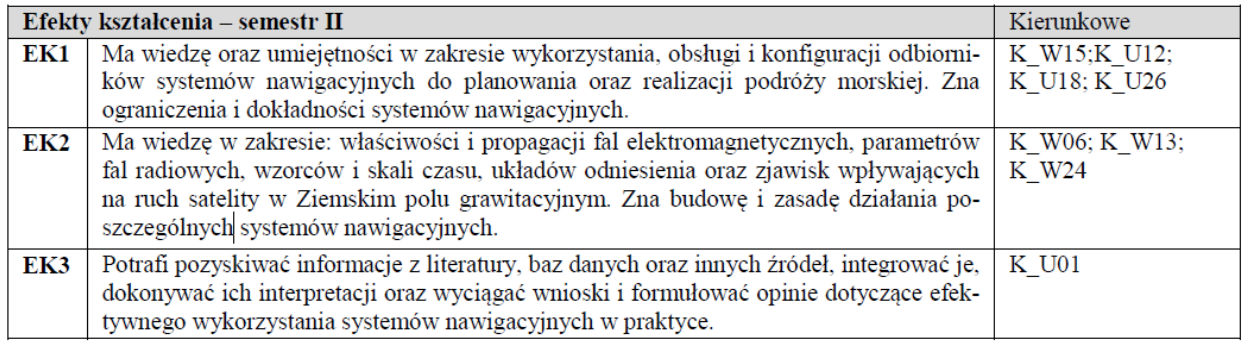

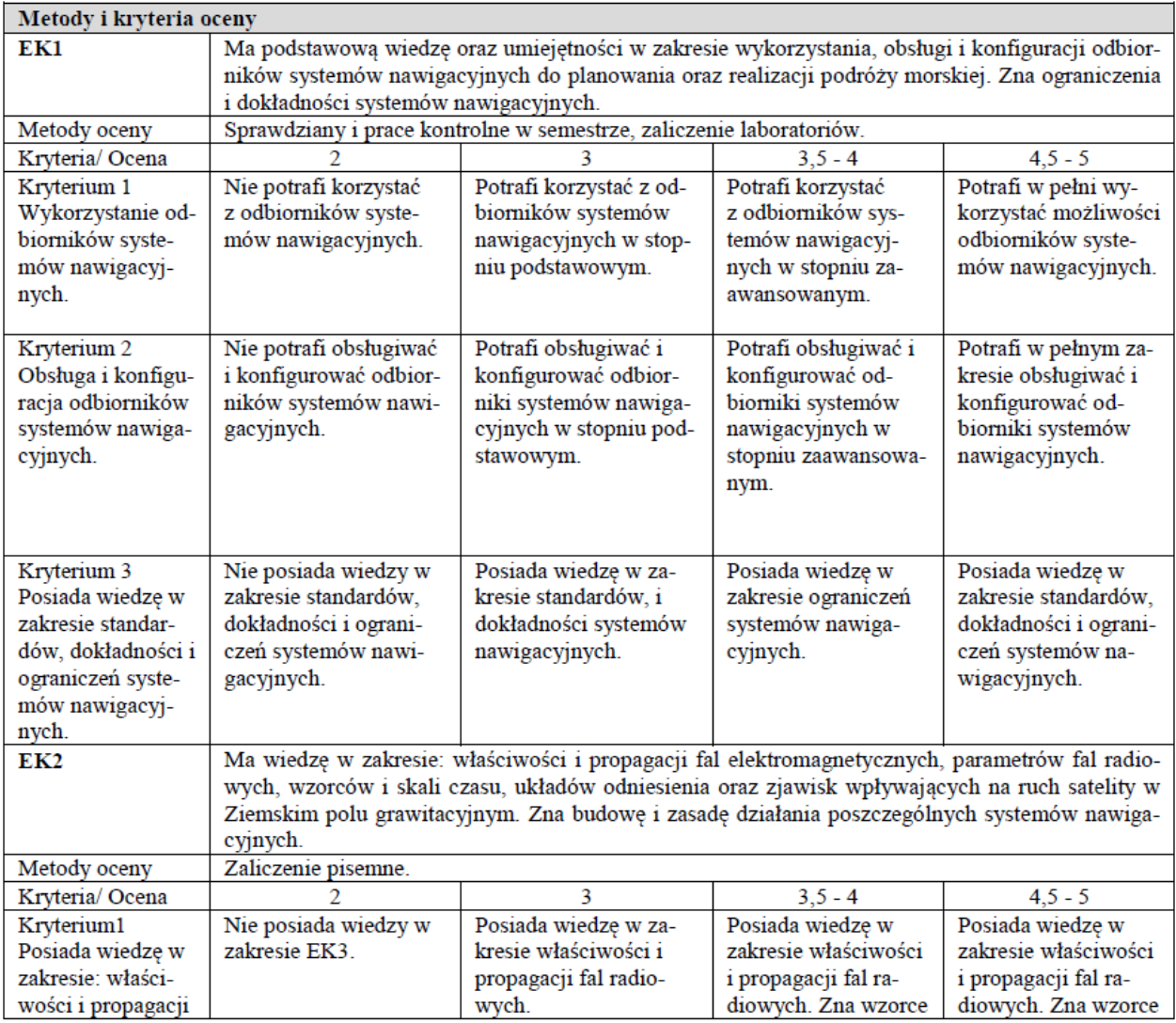

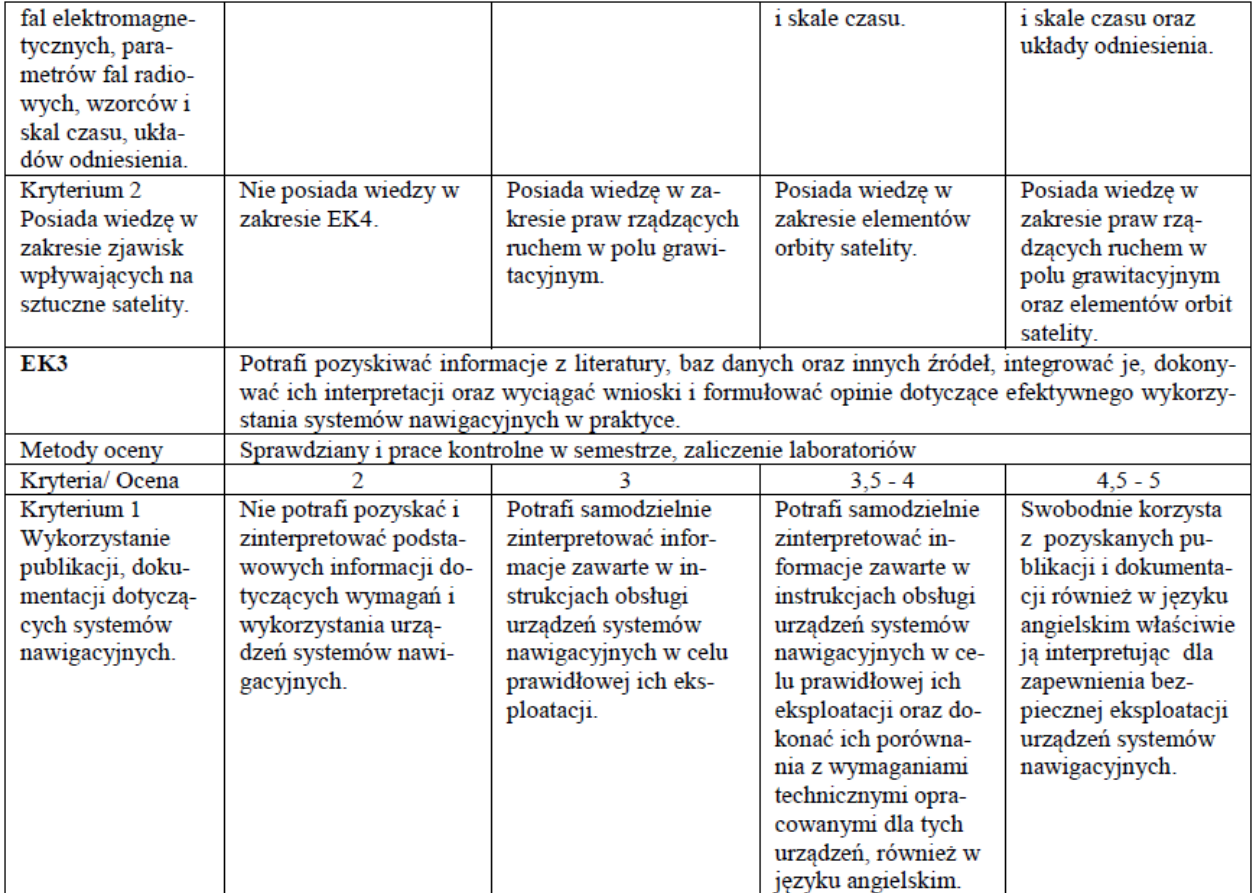

#### Szczegółowe treści kształcenia

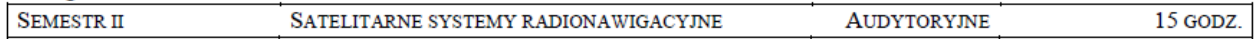

- 1. Ruch sztucznego satelity w ziemskim polu grawitacyjnym.
- 2. System satelitarny GPS budowa, zasada działania, dokładność.
- 3. System satelitarny GLONASS budowa, zasada działania, dokładność.
- 4. System satelitarny Galileo budowa, zasada działania, dokładność.
- 5. Wersie różnicowe GNSS (DGNSS) metody, zasady działania, dokładności.
- 6. Pilotażowe systemy radionawigacyjne bliskiego zasięgu budowa, zasady działania, dokładności.
- 7. System hiperboliczny Loran-C budowa, zasada działania, zasięg, dokładność, poprawki.
- 8. Europejski system nawigacyjny Eurofix budowa, zasada działania, zasięg, dokładność.
- 9. Radionamierzanie.
- 10. Systemy nawigacji zintegrowanej, wykorzystanie monitorów wielofunkcyjnych.
- 11. System automatycznej identyfikacji (AIS).
- 12. Wydawnictwa radionawigacyjne polskie i angielskie ALRS.
- 13. Eksploatacja odbiorników systemów radionawigacyjnych.

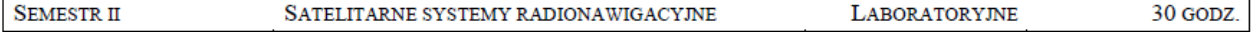

- 1. Wydawnictwa radionawigacyjne polskie i angielskie ALRS.
- 2. Procedura uruchomienia i regulacji podstawowej odbiorników systemów radionawigacyjnych.
- 
- 3. Prezentacja informacji w odbiornikach systemów radionawigacyjnych.<br>4. Kontrola poprawności pracy odbiorników systemów radionawigacyjnych.
- 5. Metody poprawienia dokładności parametrów wektora stanu statku wyznaczanych przez odbiorniki systemów radionawigacvinvch.
- 6. Programowanie parametrów trasy i prowadzenie nawigacji.
- w odbiornikach systemów radionawigacyjnych.
- 7. Programowanie parametrów pracy i prowadzenie nawigacji przy pomocy zintegrowanego zestawu nadawczo-odbiorczego DGNSS/AIS.
- 8. Ocena dokładności wskazań odbiorników systemu hiperbolicznego Loran-C.
- 9. Ocena dokładności wskazań odbiorników systemów satelitarnych GNSS.

10. Ocena dokładności wskazań pozycji i kursu rzeczywistego kompasu GPS.

11. Radionamierzanie w paśmie UKF.

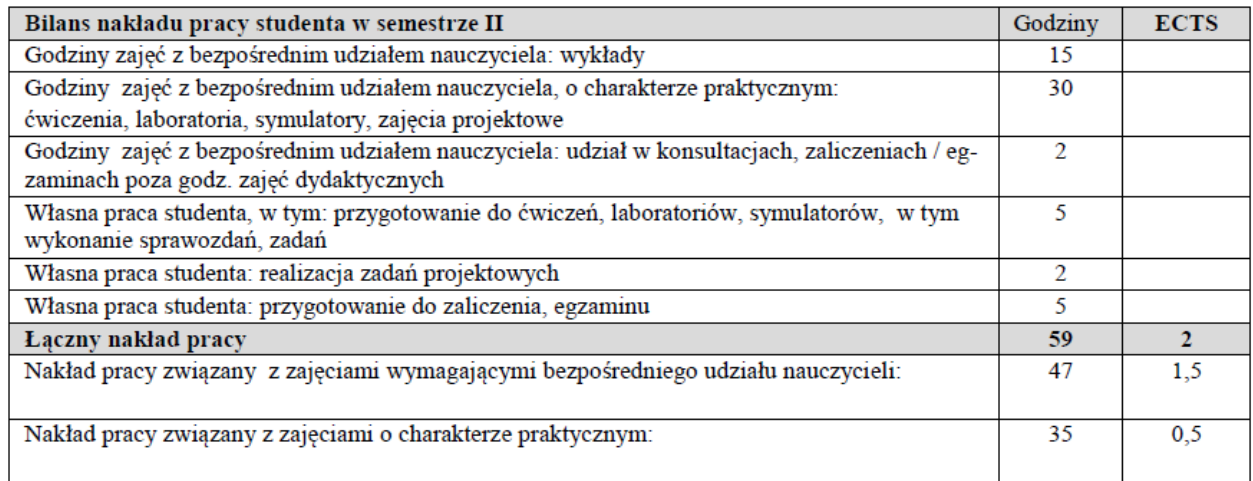

#### Zaliczenie przedmiotu

Wszystkie rodzaje zajęć z danego przedmiotu, odbywane w jednym semestrze, podlegają łącznemu zaliczeniu. Ocena z przedmiotu wynika z oceny poszczególnych zajęć, i oceny ewentualnego egzaminu i jest obliczana zgodnie z podanymi zasadami (średnia ważona): A/(E) 40%, C 30% L 30%; A/(E) 40%, L 60%; A/(E) 40%, C 20%, L 20%, P 20%. Ocena niedostateczna z zaliczenia którejkolwiek formy przedmiotu w semestrze powoduje niezaliczenie przedmiotu. Zaliczenie przedmiotu w semestrze powoduje przyznanie studentowi liczby punktów ECTS przypisanej temu przedmiotowi.

### **Purpose:**

The aim of the exercise is to familiarize students with the procedure of starting and adjusting the basic navigation systems receivers.

### **Theoretical issues:**

Before starting the first exercise, the student is required to have a preliminary knowledge of the construction and operation of the receivers used during classes and the basic concepts of navigation which have been learned during last semester (definitions, eg latitude, longitude, magnetic declination, true and relative bearing, heading etc. ).

### **The introductory part:**

The introductory part of the first exercise is supplemented with a measurement card (report template):

• Header in the form of a table **(Name, surname, year, group, topic and exercise number,** 

### **date of the exercise)**

• The purpose of the exercise

### **Report:**

The report is a duly completed measurement card with the teacher's signature. The report should consist of the outputs analysis of the completed exercise, individual conclusion of each student and answers to questions provided by the teacher.

### **REPORT SHOULD BE COMPLETED AND DELIVERED AT THE NEXT CLASSES!!!**

### **!!! TIME OF PERFORMING TASKS ON INDIVIDUAL STATION SHOULD NOT EXCEED 20 MINUTES !!!**

### **BIOGRAPHY:**

- **1.** Ackroyd N., Lorimer R., *Global navigation - a GPS user's guide*, Lloyd's of London Press LTD, London
- **2.** Kjerstad N., Electronic and Acoustic Navigationsystems for Maritime Studies, 2016

# **Stand No. 1 SAAB R5 SUPREME Navigation System** MkII

# **Description of the system:**

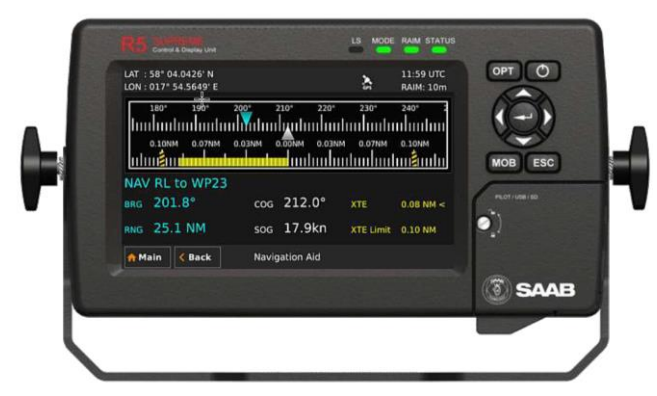

#### **Saab R5 SUPREME**

#### **GENERAL OPERATION**

#### **SYSTEM NAVIGATION**

The R5 SUPREME CDU is equipped with a resistive touch screen as well as a keypad to be used for operation of the system. When using the Arrow keys to navigate the system views, selected<br>items will be highlighted by an orange frame. Press ENTER to open a view Press to go back

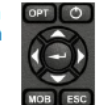

#### **CHANGING PARAMETERS**

Many views contain parameters that can be edited. To edit a parameter, press the parameter value or select it by using the ARROW KEYPAD and press ENTER

Changes will not take effect immediately. Press Save on screen button after editing parameters to save and exit the view. Press Back on screen button to cancel changes

Data can be entered to the system in the following ways:

- 1. Text / Numbers: A virtual keyboard/keypad will popup when editing text or number fields. Press characters on screen directly, or use Arrow keys to highlight and press ENTER key to input a character. Press VIRTUAL KEYPAD ENTER key to accept new input after editing. Press ESC to undo changes.
- 2. Selection List: Parameters with fixed values are displayed in a drop-down list, shown when the parameter value is pressed.<br>Select one of the listed values.
- $\mathbf{3}$ **Selection List and numeric input:** In views like the Send AIS Message it is possible to select a target MMSI in a list of predefined values based on received targets MMSI. It is also possible to enter any MMSI number. To do this, select the Numerical Input choice and input a numerical value using the virtual numerical keypad shown.

DO NOT TURN OFF TRANSPONDER POWER WITHIN 2 SECONDS OF A PARAMETER CHANGE!

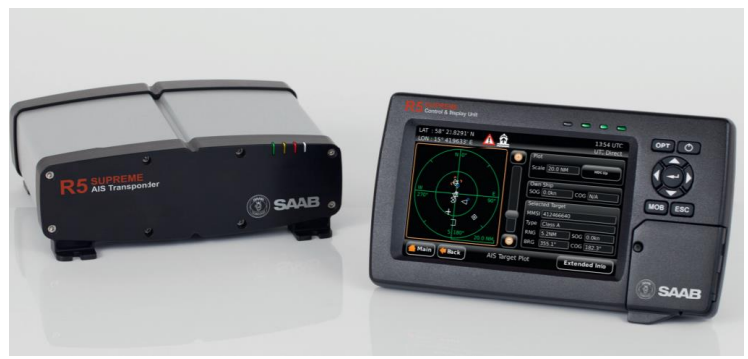

**Saab R5 SUPREME** 

### **FEATURES**

- 7" ultra-bright high contrast colour LCD
- Touch screen, keypad and USB keyboard support
- Ethernet, RS-422 and USB interfaces
- Use USB memory for quick software upgrades
- Load/save configuration with **USB Memory**
- Pilot Plug integrated in display
- Full AIS SART support
- Text messaging
- VHF communication test function
- R4 Navigation Sensor Compatible
- Gimbal or flush mounting
- Water resistant design
- Alarm acknowledge binary port
- Dual AIS systems in Hot Standby configuration

# **Stand No. 1 SAAB R5 SUPREME**

### **Execution of the exercise:**

Exercise begin with the receiver turned off.

- **1.** Turn on the receiver with the PWR button  $\circ$
- **2.** Setting the main navigation page
	- 2.1. Select Main  $\triangle^{Mall}$  >Navigate > Position. Take a note and describe all available information.
- **3.** Brightness and contrast settings
	- 3.1. Select Main **NAMA** > Maintenance > Configuration> Display> Visual Settings,
	- 3.2. **Take a note and describe** available modes.
- **4.** Setting time and date:
	- 4.1. Select Main  $\frac{1}{2}$  Maintenance > Configuration> Display> Time, enter the current local time (UTC Time, UTC Date
	- 4.2. Confirm your changes with the Save button. Take a note of the current time
	- 4.3. Press the Back button.
- **5.** Settings of unit parameters
	- 5.1. When in Display Configuration, select the Units tab
	- 5.2. Take a note and describe available parameters and their units.
	- 5.3. Press the Back button.
- 6. Turn off the receiver
	- 6.1. Hold the PWR  $\circ$  button> Power Off for about 3s.

# **Stand No. 2. ® FX 412 Pro DGPS system**

### **Description of the system:**

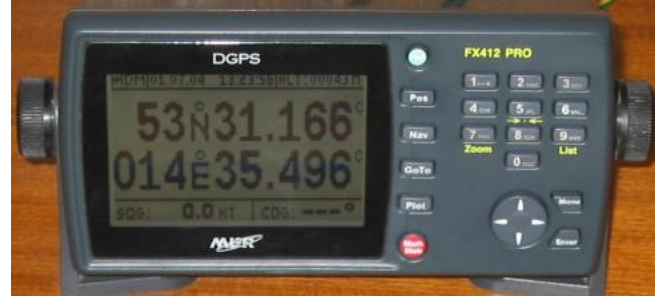

#### **MLR FX 412 pro DGPS system**

- . Display of the position in the hyperbolic networks Toran, Decca and Loran C.
- Set-up of the navigation function.
- . Enter of a waypoint in hyperbolic co-ordinates and conversion in geographic co-ordinates.
- . Display of the waypoint's hyperbolic co-ordinates entered in geographic co-ordinates.
- . FAD waypoint function with display of its swinging circle.
- . Enter of corrections of hyperbolic or geographic positions

. Vector Cartography chart including the chart outline of the paper chart.

- . Each CD-ROM includes the all the charts of an area, i.e. from 20 to 30 charts.
- . Loading software for P.C. compatible Window95, Window98 and NT4.0.

Software to access the MLR Web Site type MS Internet Explorer 3.02, Netscape 3 or equivalent.

. Configuration P.C.: 486DX or equivalent, 16 M of RAM, minimum 256 colours, 65536 colours advised, screen resolution 640 x 480 pixels, CD-ROM driver and serial port available.

. The FX312 PRO and the FX412 PRO can load up to 2 charts with display of 1 or 2 at the same time.

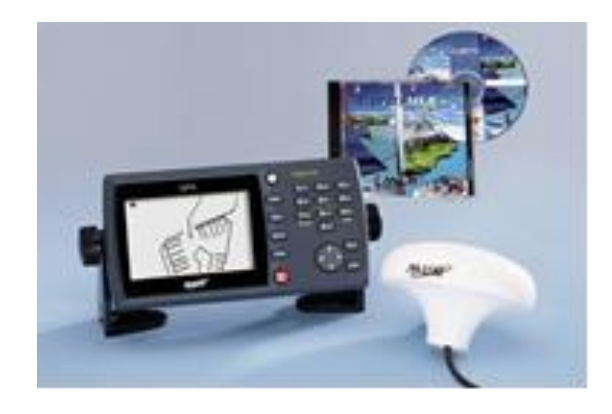

# **Stand No. 2. ® FX 412 Pro DGPS system**

### **EXECUTION OF THE EXERCISE:**

- **1.** 1. Turn on the receiver with the PWR button (green). Press the ENTER key to confirm the WARNING receiver limitations.
- **2.** Setting the contrast and brightness
	- *2.1.* By short pressing the PWR button, display the backlight and screen contrast window
	- 2.2. Use the horizontal  $\leftrightarrow$  and vertical  $\uparrow$  cursor keys to set the above parameters according to the lighting conditions in the laboratory. Confirm by pressing the ENTER key.
- **3.** Determining the receiver work area and setting the local time
	- 3.1. Press the **MENU** key and then on the alphanumeric keypad, press the 0 key to select **SYSTEM MENU** .
	- 3.2. Press key 2 and in the AREA OF USE submenu. **Take a note** the possible settings. Using the vertical cursor arrows  $\hat{i}$  select the AUTOMATIC option, confirm with the **ENTER** key.
	- 3.3. Press the **0** key to select the SYSTEM MENU submenu, then press the 3 key and select the LOCAL TIME function
	- 3.4. Use the cursor and the alphanumeric keypad to enter the time zone appropriate to your location (ALRS vol. 2 chapter "Legal Time"). Confirm by pressing **ENTER.**
	- 3.5. Press key **1** to select the **MAP DATUM** function and use the vertical cursor arrows to select WGS 84 ellipsoid, confirm with **ENTER.**
	- 3.6. Press the key 7 to select the **KEY PAD BLEEP** function and use the cursor  $\uparrow$  to select the **NOT ACTIVE** option, confirm with the **ENTER** key
	- 3.7. Press the **9** key to select the **USER SETUP** function. **Take a note** the configuration information of the receiver (manual of the device p. 60).
- **4.** Switch off the receiver by pressing and holding the **PWR** button for at least 3 seconds.

# **Stand No. 3 JRC GPS NAVIGATOR**

## **Description of the system:**

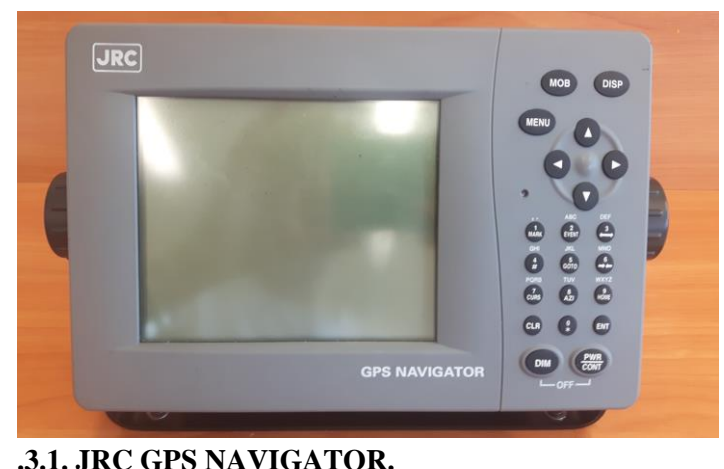

*JRC's JLR-7500 GPS* and J*LR-7800 DGPS Navigator* locate your position accurately, giving you a wide range of options to enhance optimal navigational performance, in part due to integrating the latest technologies with JRC's maritime product experience.

Key features include *3-D Highway* enabling intuitive visibility of location of the next waypoint & real-time chain of waypoints along planned route, unified keyboard layout, and ability to connect two displays; synchronizing to the main unit via a LAN Connection, and user-friendly design.

#### **JRC's JLR-7500 GPS and JLR-7800 DGPS Standard Features:**

- $\bullet$  5.7 inch high visibility LCD with sharp contrast
- *Smart Route Calculations* via Great Circle and Rhumb line in the same route
- Various display modes available
- 10k waypoints can be stored in memory, with 100 routes (512 waypoints ea.)
- Advanced and flexible port configuration, the (D)GPS integrates 4 configurable NMEA ports
- LAN interface for route data transfer and inter-switching

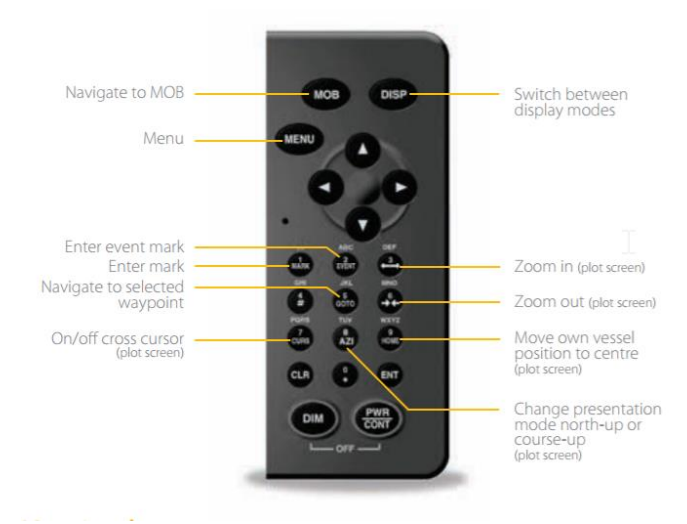

# **Stand No. 3 JRC GPS NAVIGATOR**

## **EXECUTION OF THE EXERCISE:**

1. Turn on the receiver with the **PWR / CONT** button.

2. Setting the brightness and contrast

2.1. By short pressing the **DIM** button, choose the screen brightness scale (threelevel) appropriate to the prevailing lighting conditions in the laboratory.

2.2. By short pressing the **PWR / CONT** button, choose the level of the screen contrast (thirteen levels) suitable for the user or MENU> **ENT**> 1.DISPLAY> **ENT**> 1.CONTRAST> **ENT**> up / down arrows.

2.3. Day / night mode setting> MENU> **ENT**> 1.DISPLAY> **ENT**> down arrow to 6. REVERSING MODE> **ENT**> NORMAL> **ENT**. Take a note and describe the available options.

2.4. Press the left arrow on the panel to return to the MAIN MENU

3. Time setting

3.1. Having the active MAIN MENU with the up / down arrows select the tab 5: SYSTEM> **ENT**. Set the time zone as instructed by the Trainer.

3.2. Select 2.DATE DISP> **ENT.** Take a note and explain the possible 3 impression formats. Choose any and confirm **ENT**.

3.3. Select 3.TIME DISP> **ENT** Take a note 2 possible impression formats.

3.4. Take a note all information from the top of the screen. Explain the meaning of the letters **"U"** and "**L**" displayed at the current time.

3.5. Select the DISP button on the control panel. Take a note and explain all information available on the display.

4. Turn off the receiver by simultaneously pressing the **DIM + PWR / CONT** keys on the control panel.

# **Stand No 4. GARMIN GPSMAP 2010C**

### **Description of the system:**

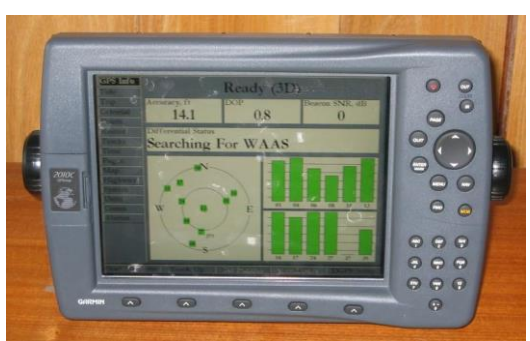

**GPS GARMIN GPSMAP 2010C.**

Features

• • WAAS-enabled, 12 parallel channel GPS sensor with 30ft cable length• Unit dimensions 8.75"H x 13.0" W x 2.75" D, weight approx 5.0 lbs & bull; Dual card slots, accepts data cards programmed with GARMIN BlueChart cartography or data from most MapSource products• GPSMAP 2010 display - 9.4" diagonal, 640x480 pixels, FSTN 10-level grayscale• GPSMAP 2010C display - 10.4" diagonal, 256-color TFT, sunlight readable display• 3000 user waypoints with name and<br>graphic symbol: 50 reversible routes with 50 symbol; 50 reversible routes with 50 waypoints/route • Position formats include Lat/Lon, UTM, Loran TDs, Maidenhead, MGRS and user grid• Audible alarms for anchor drag, arrival, off-course, proximity waypoint and clock• Large numbers option for easy viewing• 5000 point automatic track log; 20 saved tracks let you retrace your path in both directions, 1000 points/saved track• Course and speed filtering

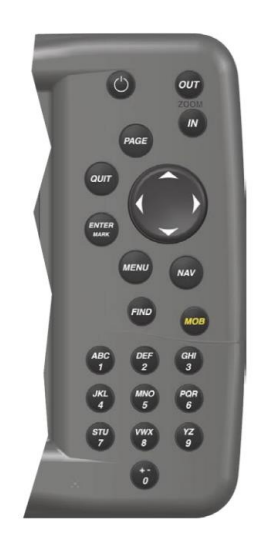

#### **Function Kevs**

The IN Key - adjusts the map scale to show a smaller area with more detail. (Zooms in)

The **OUT** Key — adjusts the map scale to show a larger area with less detail. (Zooms out)

The PAGE Key  $-$  cycles the unit through the main display pages in sequence and returns the display from a submenu page.

The QUIT Key  $-$  cycles the unit through the main display pages in a reverse sequence, restores the previous value in a data entry field, or cancels an unintended function such as a GOTO.

The **ENTER/MARK** Key - selects a highlighted menu option. When entering data, it allows you to initiate entry and then accept the selected value(s). It also marks the current location as a waypoint when pressed and held for more than one second.

The MENU Key - displays the Main Menu.

The NAV Key - displays a selection list allowing the user to select a navigation option.

The FIND Key - allows you to quickly access User Waypoints and other items used for navigation.

The MOB Key - immediately stores the location and gives the option of setting direct navigation.

The POWER  $\circlearrowright$  Key — is used to turn the unit on and off and to activate the backlight.

The **ARROW KEYPAD**  $\bullet$  - is used to select (highlight) menu options and enter data. It controls the Left/Right and Up/Down movement of the cursor.

# **Stand No 4. GARMIN GPSMAP 2010C**

### **EXECUTION OF THE EXERCISE:**

- 1. Turn on the receiver by pressing the key marked with a light bulb and confirm the copyright warning by pressing **ENTER**
- 2. Setting the brightness
	- 2.1. By short pressing the button with the bulb, obtain the brightness scale,

2.2. Using the cursor button  $\ddagger$  select the brightness, suitable for the conditions in the laboratory, confirm the setting by pressing the **ENTER** key.

3. Time setting

3.1. Press the **MENU** key and then use the vertical cursor arrows to select the **TIME** tab

3.2. Press the right cursor arrow ▶ and use the **ENTER** key to open the **Time Format** window for editing. Use the vertical cursor arrows to select the **24 Hour** time format and confirm with the **ENTER** key.

3.3. Press the down arrow  $\blacktriangledown$  and press **ENTER** to edit the Time Zone window. Take a note all available time zones. Select the **OTHER** option using the vertical cursor keys and confirm with **ENTER.** Press the right cursor arrow  $\triangleright$  and with the **ENTER** key open the **UTC Offset** window for editing and enter the correct time difference (ALRS vol. 2 chapter "Legal Time").

3.4. Check whether the correct data is displayed in the **Current Time and Current Date** windows. Synchronize your own watches or mobile phones with the time given in the receiver in accordance with the operating instructions appropriate for the device. With the left arrow of the cursor  $\triangleleft$  return to the vertical list of tabs.

4. SYSTEM tab

4.1. Use the vertical arrows  $\uparrow$  to select the **SYSTEM** tab. Press the right cursor arrow  $\blacktriangleright$ and the vertical cursor keys  $\uparrow$  with the **ENTER** key to open the **Language** window for editing.

4.2. Take a note all languages that can be set and then use the vertical cursor keys  $\ddagger$ Explain **English**. Confirm the selection with the **ENTER** key.

4.3. Press the down arrow  $\uparrow$  and press **ENTER** to edit the **System Mode** window. Take a note the available modes of the receiver and then use the vertical cursor arrows  $\uparrow$  select **Normal** and confirm with **ENTER.** With the left arrow of the cursor  $\uparrow$ return to the vertical list of tabs.

5. Reference ellipsoid settings

5.1. Use the vertical arrows  $\uparrow$  to select the **UNITS** tab. Press the right arrow of the cursor  $\triangleright$  and the vertical cursor keys  $\uparrow$  with the **ENTER** key to open the **Map Datum** window for editing.

5.2. Use the vertical cursor arrows  $\ddagger$  to select WGS 84 and confirm your selection with the **ENTER** key.

- 6. Use the **PAGE** key to open the **Compass Page**, Take a note and explain the information provided.
- 7. Turn the receiver off by holding the "bulb" button longer

# **Stand No 5. MAGELLAN FX324 MAP COLOR**

### **Description of the system:**

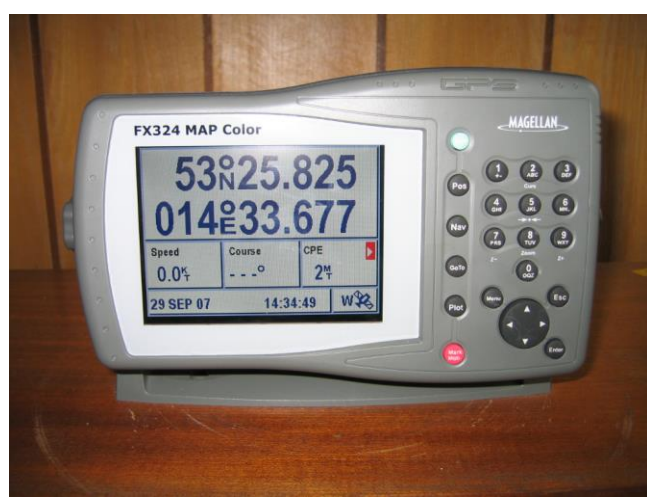

 **GPS - Magellan FX324 with MBX-2.**

This is a 12-channel parallel receiver with a 16-color TFT screen and remote antenna. Screen resolution is 320 x 240, or 5" on the diagonal.

Plotter operations are done on a full alphanumeric keypad, which makes entering waypoints and other information faster than the Toggle/Select/Enter method necessary on most machines without keypads. The Magellan also has a four-way toggle pad, used to adjust chart position and to select on-screen menu options. The Enter button is at the lower right corner of the machine, which enables the user to perform all functions easily with the right hand only. The green power button and red MOB button are set apart and easily identified. Between them, just to the right of the screen, are buttons to call up "Position," "Nav" functions, "GoTo" waypoints, and "Plot,"

showing the vessel's position on the chart. This last button should perhaps be called "Chart," since that's what it summons. A context-sensitive Menu button, and an Escape button, are above the toggle-pad.

In the Plot mode, the "7" button serves as zoom-out, and the "9" as zoom-in. The "8" allows a choice of pre-set zoom levels, selected by the Enter button. The zoom keys could be better marked, in our opinion, but it doesn't take long to get used to them.

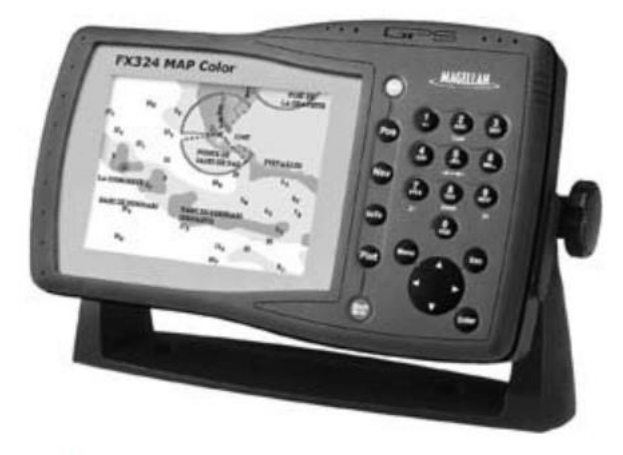

The Magellan FX324-button ergonomics, user interface, and cartography are good, and receiver sensitivity seems excellent. Just give it some shade.

# **Stand No 5. MAGELLAN FX324 MAP COLOR**

### **EXECUTION OF THE EXERCISE:**

1. Start the MAGELLAN FX324 MAP COLOR receiver by pressing the PWR button and confirming the warning with the **ENTER** key.

2. Restoring the receiver to the default settings.

2.1. Press the key: **MENU**.

2.2. From the available tabs Menu (yellow color - top screen strip) select the **SETUP**  tab.

2.3. From the displayed field of the setup tab select the field with the number "7" (Default Configuration - Default settings).

2.4. Read and Take a note the information presented in the Message dialog box and confirm it (YES - highlighted in red) by pressing **ENTER**.

2.5. In the language selection window (Choose language) confirm the selected "English" with the **ENTER** button.

2.6. Confirm the "Warning" warning window with **ENTER**.

3. Brightness adjustment.

3.1. Press the **PWR** key, decrease the left arrow and then the right arrow to increase the brightness of the screen, adjusting it to your own preferences. Confirm the selection with the **ENTER** key.

4. Setting the local time.

4.1. Press the **MENU** key, the **POS** tab will be highlighted in blue, which means it is active. Use the "2" button to select the Local Time field. Set the current local time using the alphanumeric keys. Confirm the new time setting by pressing **ENTER.**

- 5. Read the current geographical position by pressing the POS function key. Take a note of the position.
- 6. Describe all the MENU tabs in the form: abbreviation English -> develop a shortcut in English (use the company's instructions).
- 7. Turn off the receiver with the **PWR** key. Keep the key pressed down as long as the countdown goes down to zero.

# **Stand No 6. FURUNO GP-80 system with FURUNO GR-80 system DGPS**

### **Description of the system:**

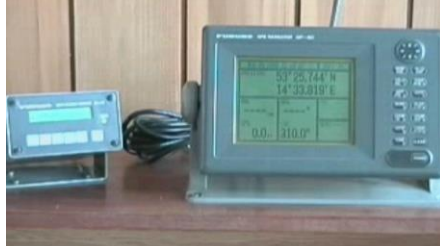

#### **FURUNO GP-80**

The GP-80 GPS Navigator is a totally integrated GPS receiver and video plotter consisting of a display unit and an antenna unit. The high sensitivity receiver tracks up to eight satellites simultaneously. An 8-state Kalman filter ensure optimum accuracy in determination of vessel position, course and speed. In most cases the operator need do no more than turn on the power to find position. The main features of the GP-80 are • Comprehensive navigation data displays • Storage for 999 waypoints and 30 routes • Alarms: Arrival, Anchor Watch, Crosstrack Error, Ship's Speed, Water Temperature, Depth, and Trip • Man overboard feature records latitude and longitude coordinates at time of man overboard and provides continuous updates of range and bearing to that point • DGPS capability—with built-in DGPS beacon kit, or accepts DGPS correction data from external DGPS beacon receiver • Menu-driven operation • Bright 122 x 92 mm LCD with temperature compensated tone and brilliance adjustment • Power consumption is a low 10 W. • Provision for connection of autopilot (option)—steering data output to autopilot • Digital display of water temperature and depth with connection of video sounder (with NMEA input) • Memory stores 2,000 points of track and marks • "Highway" display provides perspective view • Position may be shown in latitude and longitude or LOP (Loran or Decca) • Four connectors for optional equipment two IEC 61162-1/NMEA 0183 I/O, one IEC 61162-1/NMEA 0183 (or log) output and one DGPS for personal computer) I/O

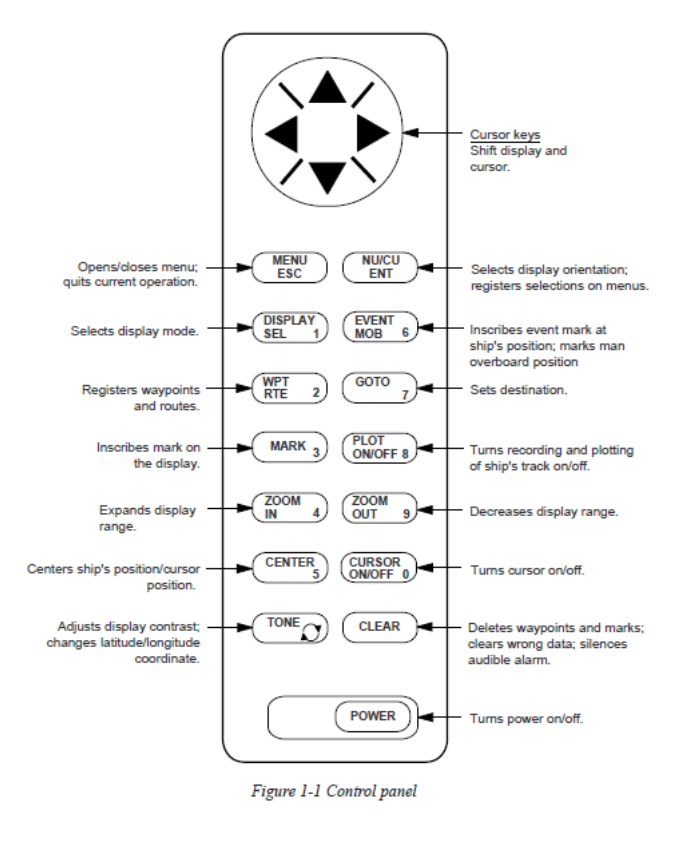

#### **Control panel GP-80.**

# **Stand No 6. FURUNO GP-80 system with FURUNO GR-80 system DGPS**

### **EXECUTION OF THE EXERCISE:**

1. Turn on the power supply with the **POWER** button, wait for the test program to end,

- 2. Memory cleaning;
	- 2.1. enter the main menu, **MENU** key
	- 2.2. choose item **9. SYSTEM SETTINGS**
	- 2.3. choose the item **9. CLEAR MEMORY**
	- 2.4. select the **CLEAR GPS** option and confirm your selection with the **ENT** key
- 3. Setting the starting position
	- 3.1. from the main menu, select item **9. SYSTEM SETTINGS**
- **1.** 3.2. then select **6. GPS SETUP**
- **2.** 3.3. use the up arrow to select page 2/2
- **3.** 3.4. enter the position

$$
\varphi = 53^{\circ}25' \text{ N}
$$

 $\lambda = 014^{\circ}33'$  E confirm with the **ENT** key

- 4. After the exit of the main menu (**MENU** key), press the **1 DISPLAY SEL** key
	- 4.1. select the **DATA** screen and confirm with the **ENT** key
	- 4.2. Take a note the information displayed on the screen
- 5. DGPS options
	- 5.1. from the main menu, select **9. SYSTEM SETTING**
	- 5.2. then select item **7. DGPS SETUP**
	- 5.3. setting the reference station switch to **MAN** (manual),
	- 5.4. set the frequency and baud rate (**BAUD RATE**) according to the instructor's recommendation, confirm the selection with the **ENT** key
	- 5.5. go to the **MENU / ESC menu**
- 6. GPS options
	- 6.1. Select item **7. GPS MONITOR** from the main menu

6.2. Take a note the available data for **BEACON RCVR MONITOR, SATELLITES** 

- **MONITOR** (pages 8-12). To change the screen, use the **TONE** key
- 7. Turn off the receiver with the **POWER** button

# **Stand No 7 SIMRAD MX 610**

### **Description of the system:**

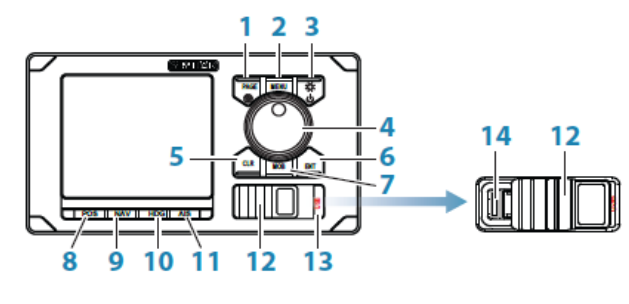

#### **SIMRAD MX610**

.

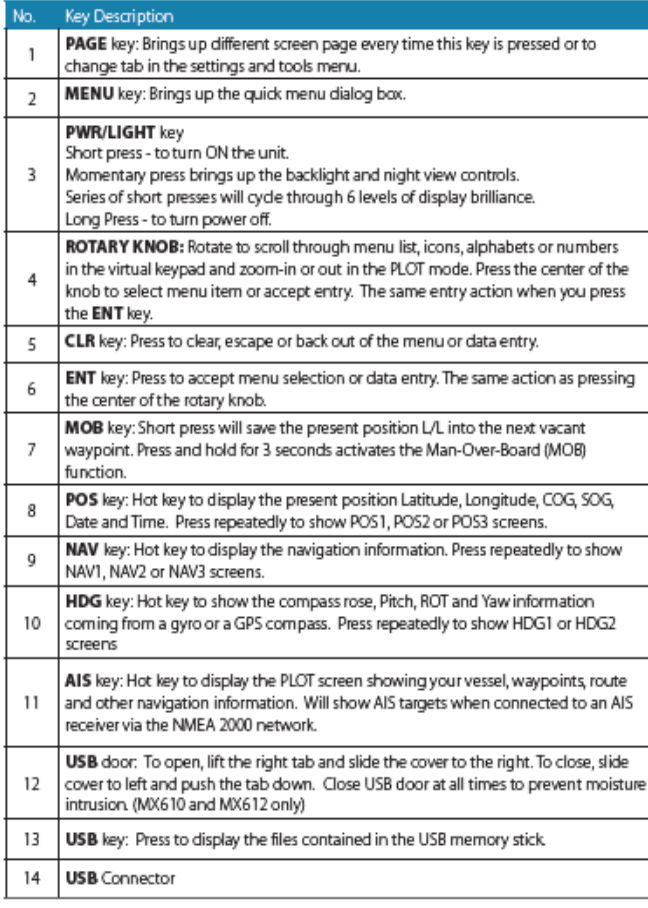

The MX610 is a type-approved navigation systems designed for the professional mariner. Offering convenient data interface using either SimNet or NMEA 2000, set up and connection to other devices couldn't be simpler. Utilising the trusted MX521A GPS/DGPS smart antenna and MX61x junction box, this is a complete professional navigation system for any professional vessel requiring IMO type-approved electronics.

- 1. Control and Display Unit
- 2. Easy to install with standard NMEA 2000 interface
- 3. easy operation<br>4. MOB and four h
- MOB and four hotkeys POS, NAV, HDG, and AIS (class B AIS)
- 5. For use with with MX521A GPS/DGPS smart antenna
- 6. MX610 system has four NMEA 0183 I/O ports
- 7. External MOB and external alarms are integrated features in the CDU console

# **Stand No 7 SIMRAD MX 610**

### **EXECUTION OF THE EXERCISE::**

- 1. Switch on the receiver using the **PWR / LIGHT** key
- 2. Setting the brightness

2.1. press the **PWR / LIGHT** button again to set the brightness suitable for the environment,

3. System settings

3.1. press **MENU**, then use the dial to select **TOOLS and SETTINGS** and confirm with **ENT** or pressing the dial

- 3.2. choose **SYSTEM** and confirm with the **ENT** key,
- 3.3. set the appropriate time zone .......,
- 3.4. choose to display local time in a 24-hour system
- $3.5.$  set the text size  $\ldots$ .......
- 3.6. check the ABOUT tab,
- 3.7. check available languages, choose English.
- 4. Available pages

4.1. next press the **PAGE** button to check how many and what pages are available and what they represent

- 4.2. Take a note the observations.
- 5. Turn off the receiver by long pressing the **PWR / LIGHT** key.